## Formatting a Paper in Microsoft Word 2010

## **Opening Microsoft Word**

On the Writing Center computer desktop, double click the *Office2010* Folder. Double click *Microsoft Word 2010*. (Or on the blue *Taskbar* at the bottom of the screen, click the double arrows next to *Office2010* and then click *Microsoft Word 2010*.)

## Setting Up the Paper in MLA Format

Click the *Line Spacing* button in the *Paragraph* group. Choose 2.0. (If you do not see the *Line Spacing* button, click the *Home* tab.)

If *Remove Space After Paragraph* is at the bottom of the *Line Spacing* drop-down menu, click on it.

If necessary, click the arrow next to the *Font* box, and choose *Times New Roman*. Click the arrow next to the *Font Size* box, and choose *12*. Or choose a preferred font and size.

Click the *Insert* tab. Click *Page Number*, choose *Top of Page*, and then choose *Plain Number 3*.

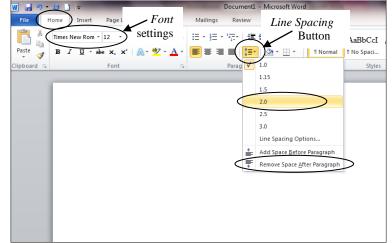

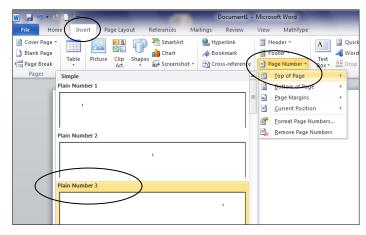

Type your last name and one space.

If your last name and the page number are not in *Times New Roman* or your preferred font, highlight them, click on the *Home* tab, and change the font and size.

Double click below the dotted line, or click *Close Header and Footer*.

All the pages will be automatically numbered correctly.

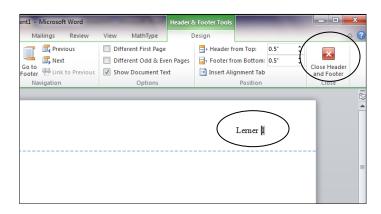

Type your name, the instructor's name, the class, and the date. Hit the *Enter* key once at the end of each line.

Click the *Center* button in the *Paragraph* group. Type the title of your essay. (Capitalize the first letter of each main word, and do not underline, boldface, or quote.) Hit the *Enter* key once.

Click the *Align Text Left* button (to the left of the *Center* button).

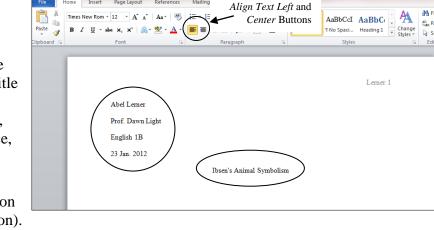

Hit the *Tab* key once, and you are ready to type the first paragraph of your paper.

w 🖬 🤊 -

NOTE: One-inch margins are the default (automatic) setting in Word 2010. However, if you need to set the margins, click the *Page Layout* tab, click *Margins*, and choose *Normal*. Never use the ruler to set the margins.

| 🗑   🛃 🤊 • 🙆 🗋   <del>-</del> |                      | Document1 - Microsoft Word |                                 |                 |                |      |
|------------------------------|----------------------|----------------------------|---------------------------------|-----------------|----------------|------|
| File H                       | Iome Insert          | Page Layout                | References                      | Mailings F      | Review         | View |
| Themes                       |                      | ntation - 🛁 t              | oreaks -                        | 📓 Watermark 🕶   | Indent         |      |
|                              | Margins              |                            | ine Numbers *                   | Page Color *    | ∰≣ 0°<br>≣≣ 0° |      |
| Themes                       | Last                 | Custom Settin              | ng<br>Bottom: 0.4"<br>Right: 1" | Page Background |                | Par  |
|                              | top:<br>Left:        |                            |                                 |                 |                | _    |
|                              | Nor<br>Top:<br>Left: | 17                         | Bottom: 1"<br>Right: 1"         |                 |                |      |
|                              | Nar                  | fow<br>0.5                 | Rottom: 0.5"                    |                 |                |      |

## Saving the Paper

Click the *File* tab, and choose *Save as*.

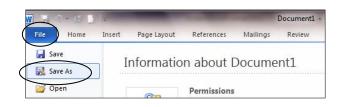

At the top of the window, in the *Save In* box, choose where you want to save your paper, for instance, on your USB memory stick (flash drive). Use the buttons on the left to navigate.

In the *File name* box near the bottom of the window, you can type a short name for your file.

You can choose to save in a different format in the *Save as type* box. Rich Text Format (RTF) is a good choice if you use another computer that does not have Microsoft Word.

Click Save.

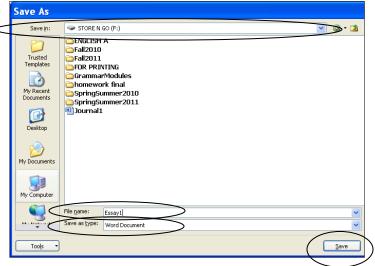